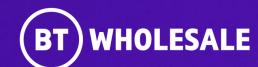

# Raising a CC-NON-SFI Fault on 21C Portal Application (Open UI)

Version 2

Version 1. Zahid Atcha

# **Contents**

#### What's in this User Guide?

- Version Control
- Best Practice: KBD (Knowledge Based Diagnostics)
- Overview KBD Code Appointment Required
- Logging In
- Accessing the Journey
- Raising a CC-NON-SFI Fault

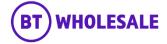

# **Version Control**

| Date    | Change               | Version |
|---------|----------------------|---------|
| July 22 | User Guide Published | 1       |
| Nov 22  | User Guide updated   | 2       |

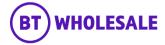

# Overview

#### What is KBD?

New Knowledge Based Diagnostics (KBD) is a diagnostic tool for 21C copper and fibre broadband. It uses a combination of BT Wholesale network tests, Openreach Copper Line test/ GEA service test and Service Layer data and brings it all together in one place. It can identify and locate faults, or show the End Customer's service is working if no adverse results are found. The results screen gives additional measures and data to help support the decision-making process for local access and End User environment diagnostics.

#### Do I need to run KBD?

Yes, KBD is mandatory and needs to be run within 2 hours prior to raising a fault. The KBD outcome will advise you next course of action. However on certain outcome will not allow you to raise a fault into BT Wholesale. During Fault raising, the System will check for KBD Results and will let you proceed in completing the Fault Reporting Journey. If the System is unable to find the latest KBD Results you will be ask to run KBD.

#### Where do I run KBD?

You can run KBD by logging into www.btwholesale.com > My apps Tab:

- 1. To run KBD on 20CN product select 20C Knowledge Based Diagnostics
- 2. To run KBD on 21CN Copper and Fibre Product select New Knowledge Based Diagnostics.

#### Where can I learn more on KBD?

Please login to www.btwholesale.com and then click on the link below for all information around KBD.

https://www.btwholesale.com/pages/static/help-and-support/broadband/faults-diagnostics-repair.htm

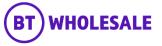

# Overview - KBD Code - Appointment Required

### **KBD Code - Appointment Required**

This guide will cover how to report a Fault which requires an appointment.

The KBD statement will mention 'Appointment Required' which will allow you to book an appointment whilst raising a fault.

At this stage BT Wholesale recommend that the End User is contacted for Availability as the Openreach Engineer may require access to the premise.

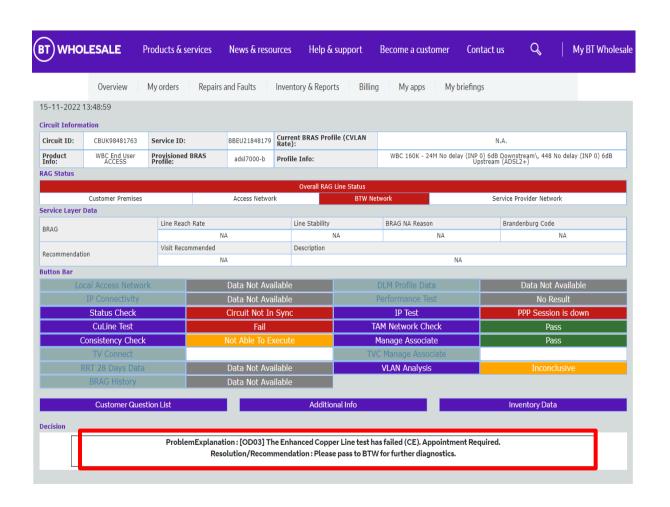

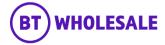

# **Logging In**

### Step 1: Logging In

- Go to <u>www.btwholesale.com</u>
- Click 'Login/register'

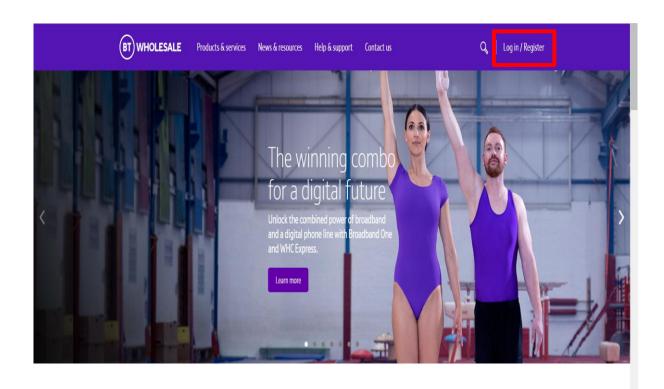

It's our mission to make sure you're a success

That means giving you all the help you need to sell our world-leading solutions to your customers. So come and have a look at our site and see how we can help enhance your business.

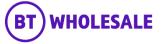

# **Logging In**

### Step 1: Logging In

- Enter your Username and Password.
- Click 'Login'

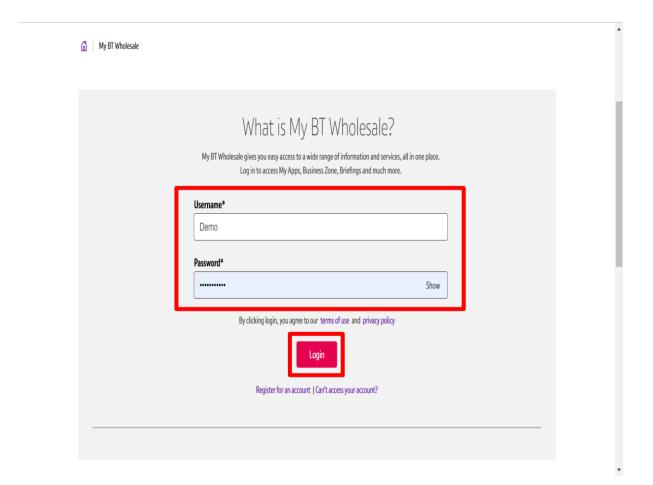

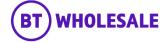

# Accessing the journey

### Step 2: Accessing the journey

Once logged in, you'll be taken to Business zone.

If you aren't taken to Business zone, you'll need to arrange access via your company administrator.

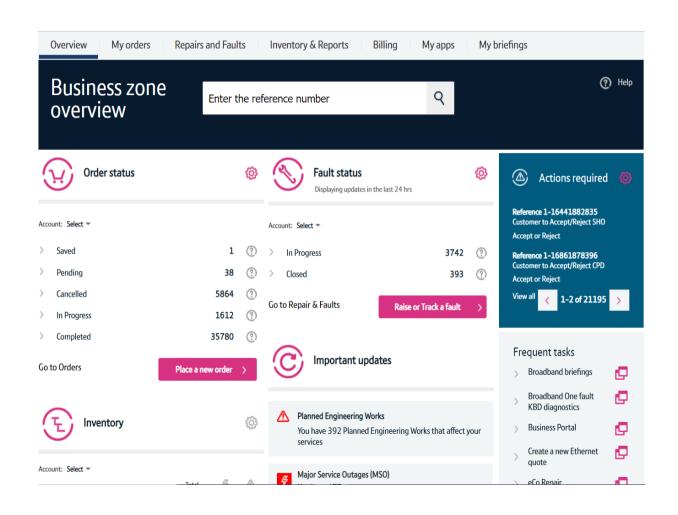

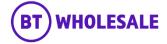

# Accessing the journey

### Step 2: Accessing the journey

Click on 'Raise or Track a fault'

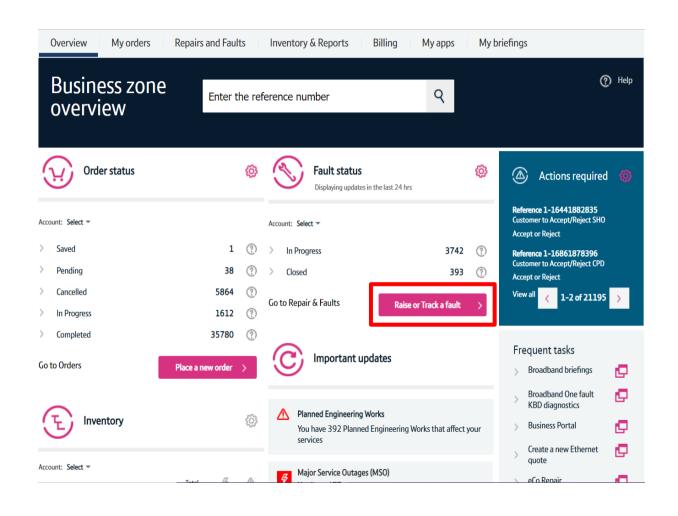

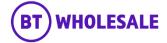

### Step 3: Raising a CC-NON-SFI Fault

Select 'Raise a fault'.

Enter the Service ID you want to report a fault against.

Click 'Go'

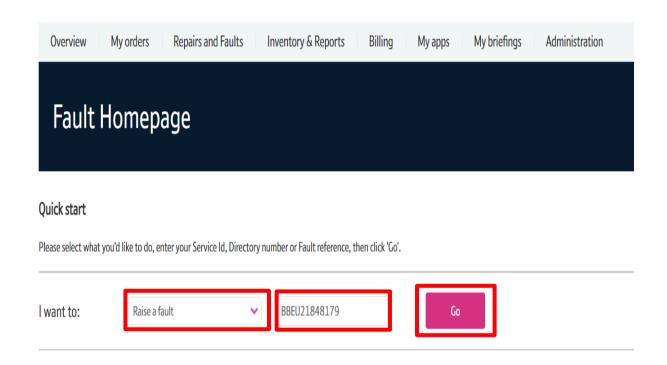

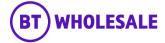

#### Step 3: Raising a CC-NON-SFI Fault

After choosing to raise a fault you are asked to confirm type of fault you wish to report. Only option available is 'KBD Fault' as default.

Select 'KBD Fault'

After choosing KBD fault, you are asked to confirm if KBD has been run in the last 2 hours. This should have been done prior to raising a fault.

Select 'Yes'

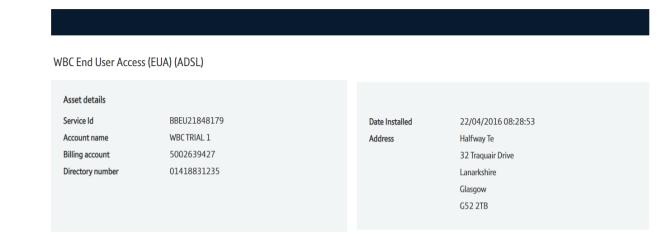

Below you will find fault questions which will help to analyse the issue(s) you are experiencing on your service, please ensure all mandatory (marked \*) fault questions are answered.

| Please select the type of fault you wish to report.* |                                |                                                         |
|------------------------------------------------------|--------------------------------|---------------------------------------------------------|
| K                                                    | (BD Fault                      | <b>~</b>                                                |
| Ple                                                  | ease confirm that the selected | d circuit has been diagnosed with KBD in last 2 hours.* |
| Υ                                                    | es                             | V                                                       |
| 1.//                                                 | han and the Ford Head and and  |                                                         |

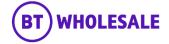

- Insert date and time the service was last operating correctly.
- Select 'No' for IPV6 question
- Enter your Technical helpdesk contact number
- Enter the availability of the technical helpdesk
- Enter your Customers full name
- Enter you Customers contact number

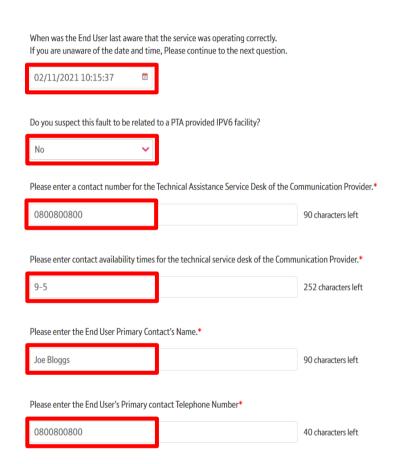

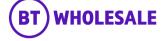

- Enter the Availability of your customer
- Select either 'Yes' or 'No' as this will allow you to add additional contact details
- Enter any additional contact information you may want provide.

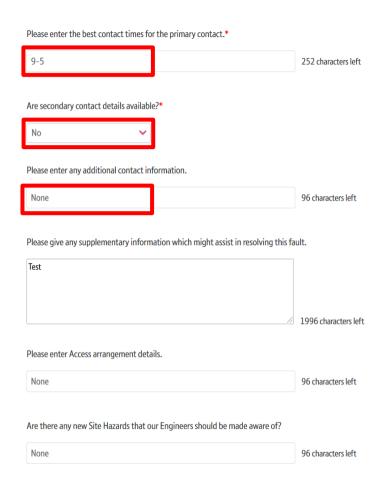

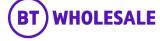

- Enter any information you would like to give to BT Wholesale that might help resolve the fault quicker.
  - For example What is the End User Issue, any useful diagnostics information or what you want engineer to achieve during the visit? E.g. check internal wiring and correct.
  - **Please note** What you enter in this field will be made visible to Openreach, however if you edit this later in the fault cycle, the update wont be passed on.
- Enter the Contact Name and Number of whom will be available to receive a call from Engineer.
- Enter any known Hazards for example 'beware of dog'

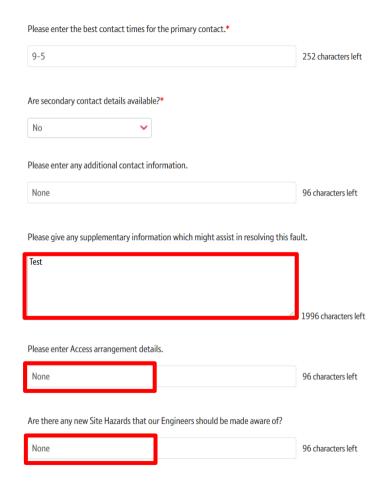

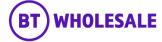

- Select 'Yes' or 'No' for TRC band
- · Click 'Next'

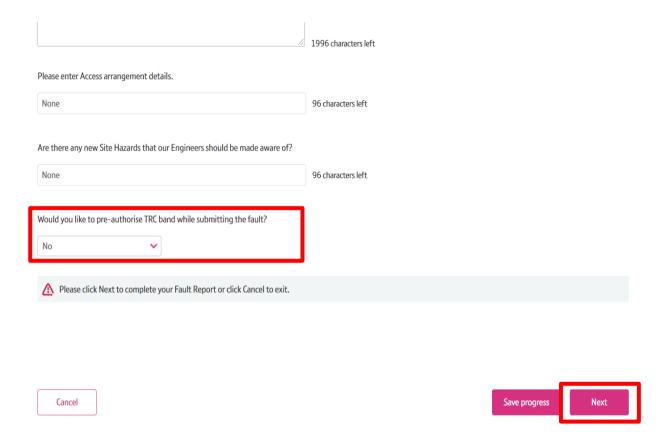

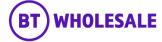

### Step 5: CC-NON-SFI Appointment Booking

Click 'Book Appointment'.

#### WBC End User Access (EUA) (ADSL)

Asset details

Service Id BBEU21848179

Account name WBCTRIAL 1

Billing account 5002639427

Directory number 01418831235

Date Installed 22/04/2016 08:28:53

Address Halfway Te
32 Traquair Drive
Lanarkshire
Glasgow
G52 2TB

#### Appointment details

Contacts

| Appointment date   |                  |
|--------------------|------------------|
| Appointment time   |                  |
| Appointment status |                  |
|                    | Book Appointment |
|                    |                  |

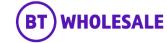

### Step 5: CC-NON-SFI Appointment Booking

Click on the Calendar icon.

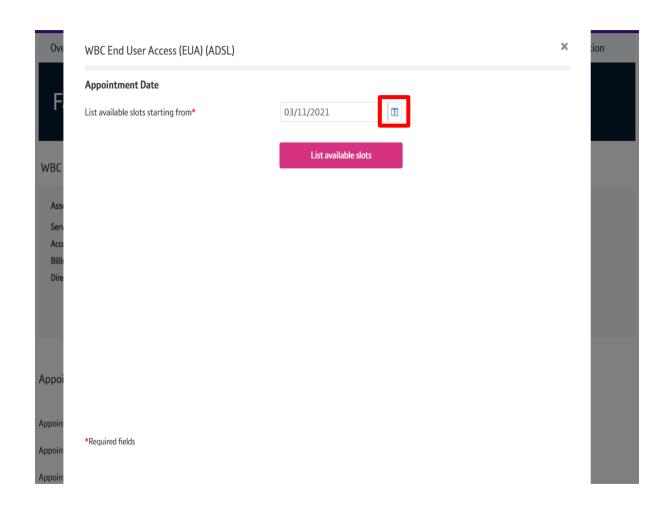

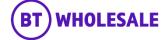

### Step 5: CC-NON-SFI Appointment Booking

- Select the appointment date.
- · Click 'Done'

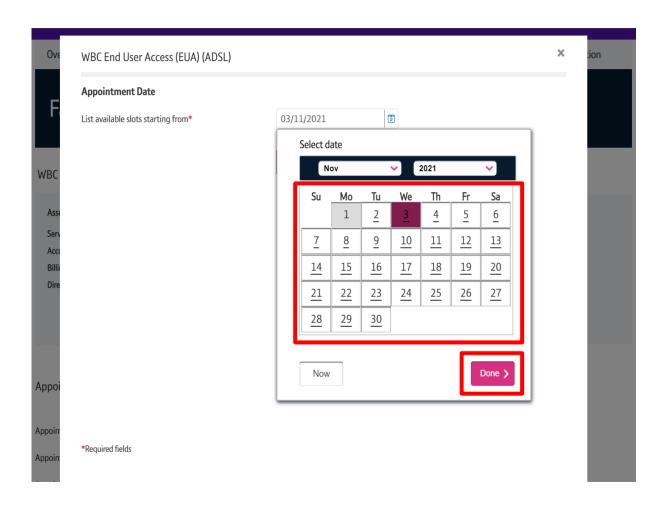

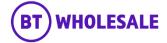

### Step 5: CC-NON-SFI Appointment Booking

Click 'List available slots'

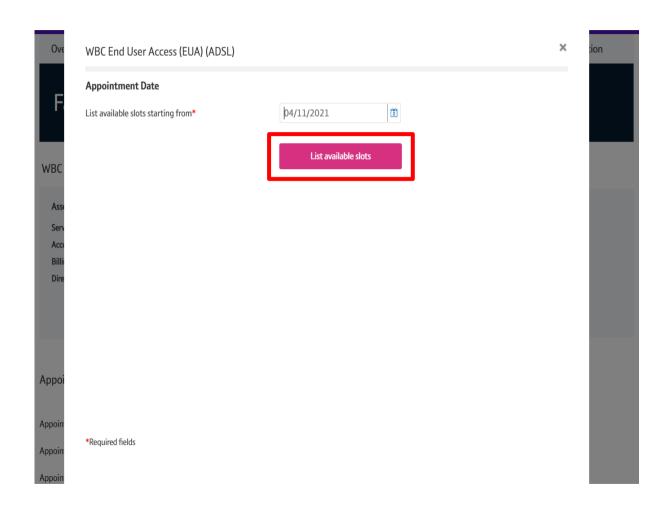

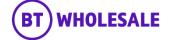

### Step 5: CC-NON-SFI Appointment Booking

- Select the AM / PM Slot of your choice.
- Click 'Reserve appointment'

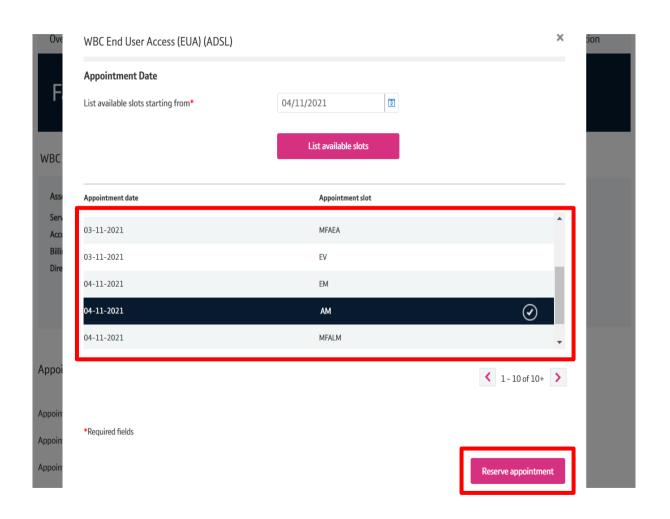

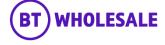

### Step 5: CC-NON-SFI Appointment Booking

- Your chosen Appointment Date and slot will be displayed.
- The appointment hasn't been booked at this point.
- Click 'Save Changes'

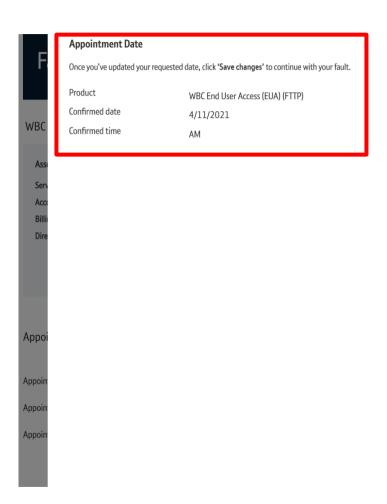

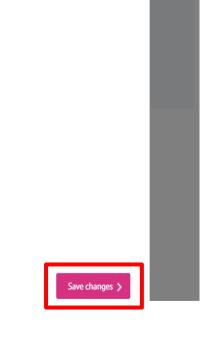

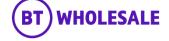

### **Step 6: Contact Information**

- You will be given the opportunity to add additional contacts to whom you want to receive updates on this fault
- You can also edit the existing contacts if its incorrect.

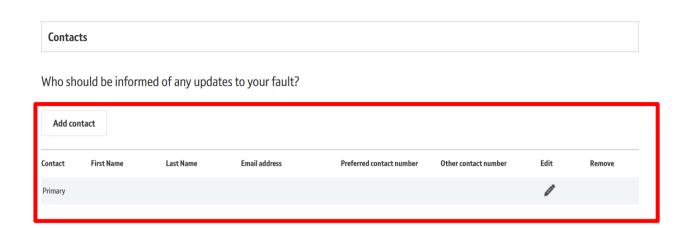

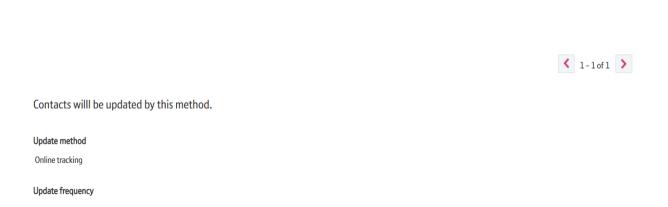

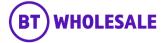

### Step 7: Submitting the Fault

- Enter your Reference Number
- Enter the description of the fault the customer is experiencing.
   For example What is the End User Issue, any useful diagnostics information or what you want engineer to achieve during the visit? E.g. check internal wiring and correct.
- Tick the check box once you agree with the statement about charges
- Click 'Place Fault'

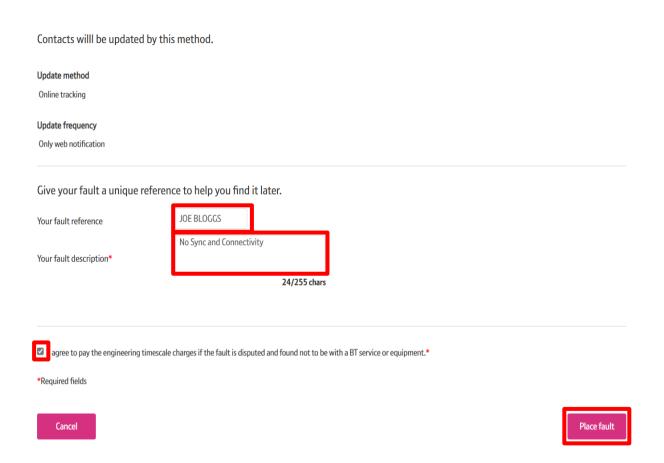

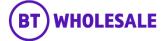

### **Step 8: Confirmation**

- Confirmation that your fault has been received and details of the BT Wholesale Fault Reference number.
- When checking on your fault progression, you can use this reference or the Service ID.

### Track fault

### Your fault has been submitted.

Your fault has been received. You will need the BT reference or your reference below to track your fault online.

BT fault reference: <u>5-870030695632</u>

Your fault reference: JOE BLOGGS

#### What's next

- You will receive an email (if applicable) to the primary email address associated to the fault.
- · You'll receive further updates on the fault resolution.
- You can track the progress of your fault via the BT Fault reference hyperlink or via the Fault homepage.

Fault homepage

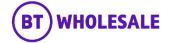

### **Step 9: Appointment Confirmation**

• Click on the hyperlink which is showing as the fault reference.

## Track fault

### Your fault has been submitted.

Your fault has been received. You will need the BT reference or your reference below to track your fault online.

BT fault reference:

5-870030695632

Your fault reference:

JOE BLOGGS

#### What's next

- You will receive an email (if applicable) to the primary email address associated to the fault.
- · You'll receive further updates on the fault resolution.
- You can track the progress of your fault via the BT Fault reference hyperlink or via the Fault homepage.

Fault homepage

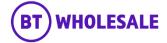

### **Step 9: Appointment Confirmation**

You can scroll down to Appointment section. You will have
visibility of the appointment date and slot booked along with
the appointment status. As you can see here the Appointment
status is showing confirmed. If it was showing Reserved then you
can use the Refresh button to the refresh the page till the
Appointment status change.

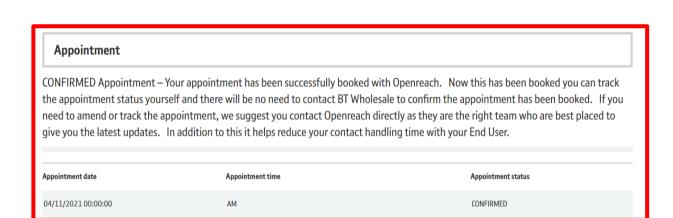

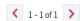

✓ No Records >

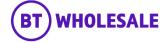

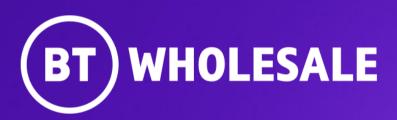